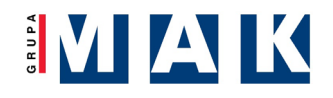

# Opis działania aplikacji eVida

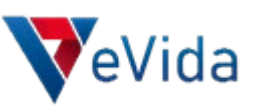

#### **LOGOWANIE DO PANELU MDORADCA**   $\rightarrow$

### Link do panelu **<https://mdoradca.krdp.pl/>**

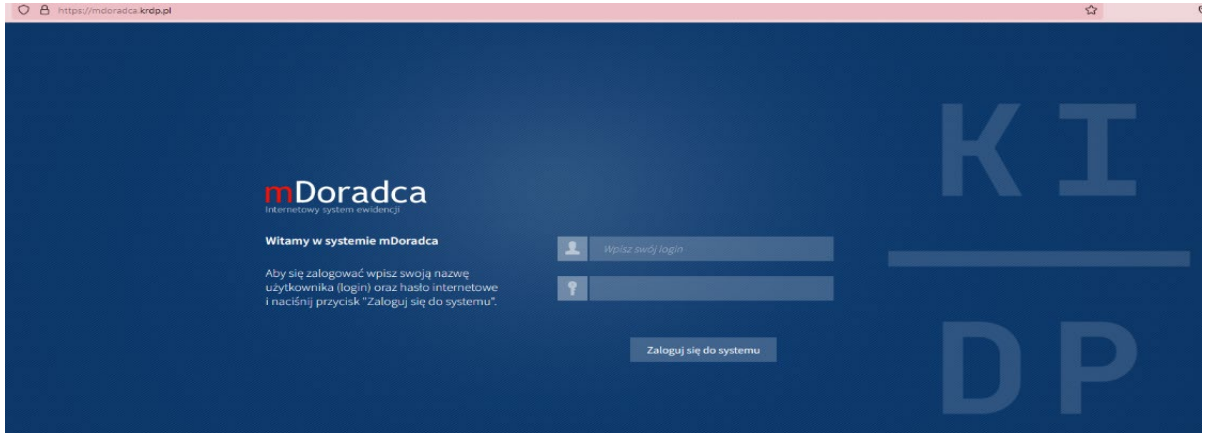

### $\supset$  Wybranie zakładki ubezpieczenia

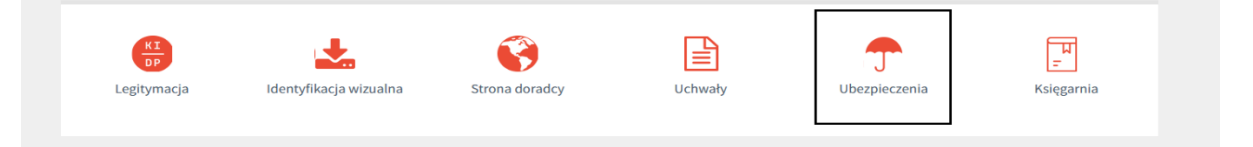

### Przejście do systemu ubezpieczeń eVida

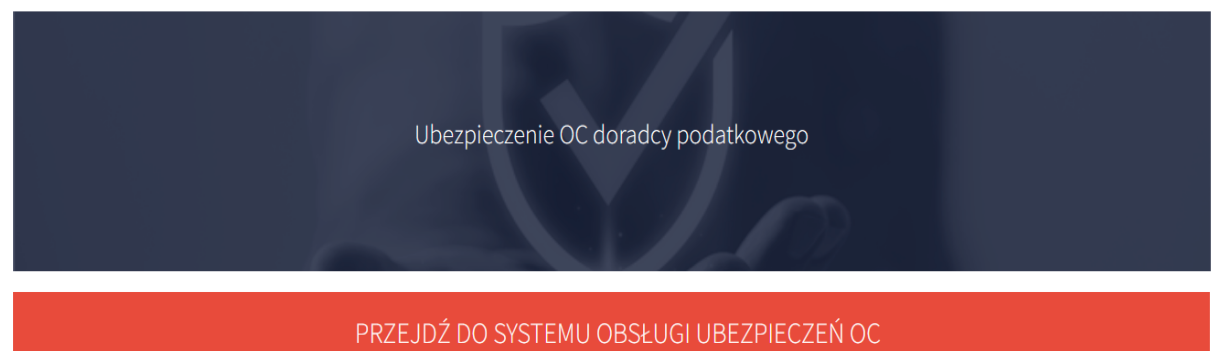

Szczegółowe informacje dotyczące umowy generalnej znajdują się na stronie www.kidp.pl w zakładce DLA DORARDCY/UBEZPIECZENIA OC. Treść umowy generalnej z TUIR Warta S.A. jest dostępna w panelu mDoradca<br>w zakładce AKTUALNOŚC

Cały proces zawarcia polisy ubezpieczenia OC odbywa się elektronicznie za pomocą elektronicznego systemu do obsługi wniosków OC eVida.

Aby zalogować się do elektronicznego systemu obsługi wniosków eVida wystarczy wybrać powyższą opcję "PRZEJDŹ DO SYSTEMU OBSŁUGI UBEZPIECZEŃ OC".

Informacje związane z obsługą Systemu mDordaca uzyskają Państwo pod numerem 693 920 680.

Informacje związane z obsługą Systemu eVida uzyskają Państwo pod numerem telefonu +48 22 470 00 12.

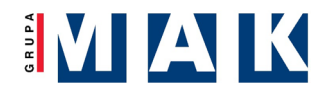

- Aplikacja internetowa eVida dostępna jest z każdego urządzenia mobilnego,
- Przeglądarki obsługujące aplikację: **Google Chrome, Mozilla Firefox, Opera**
- Link do aplikacji: **<https://vida.e-insure.pl/>**

#### $\rightarrow$  **REJESTRACJA KONTA UŻYTKOWNIKA W APLIKACJI eVida**

- Doradcy podatkowi w pierwszym kroku zakładają swoje konto
- Aplikacja weryfikuje czy rejestrujący się doradca podatkowy może z niej skorzystać

tzn. czy jest wpisany na listę doradców podatkowych

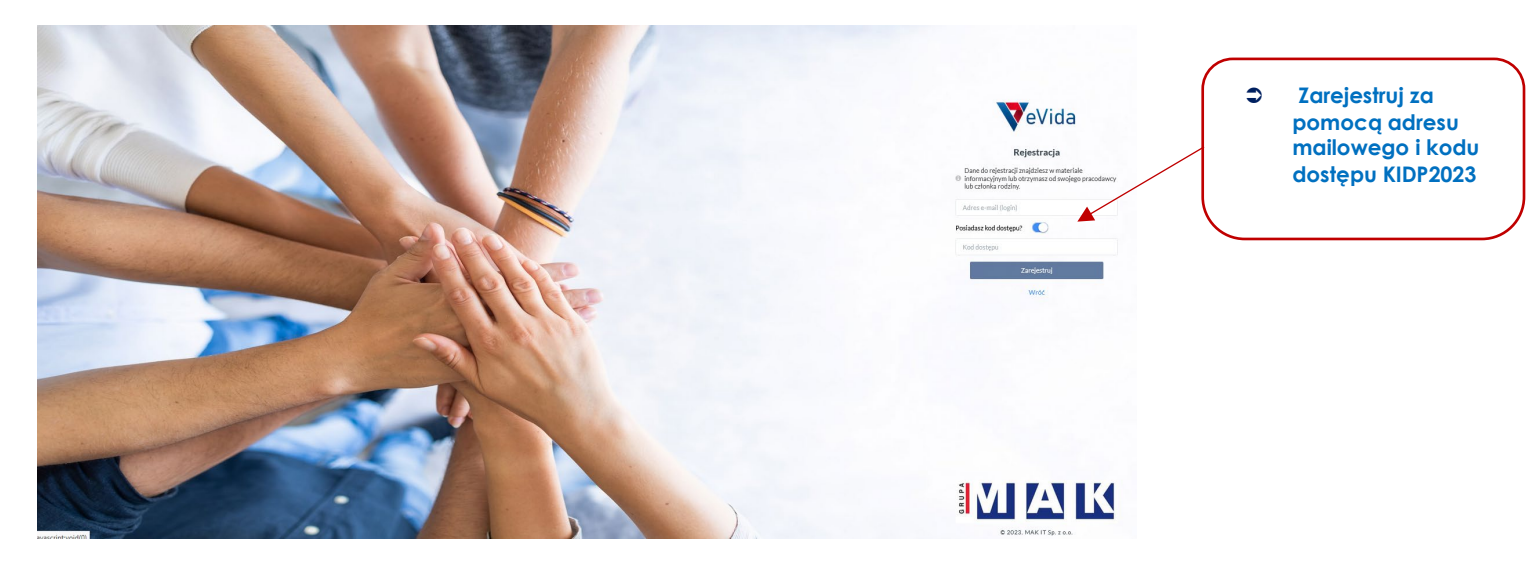

Uzupełnienie danych rejestracyjnych

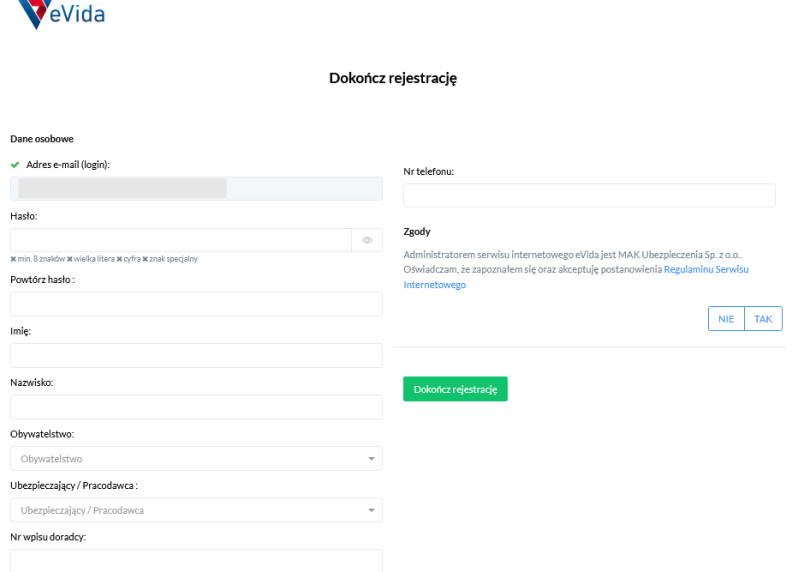

# **PROFIL UŻYTKOWNIKA**

 Widok profilu z którego możemy przystąpić do określonego programu ubezpieczenia lub przejść do jego szczegółów.

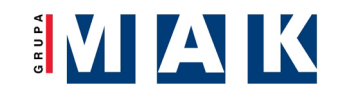

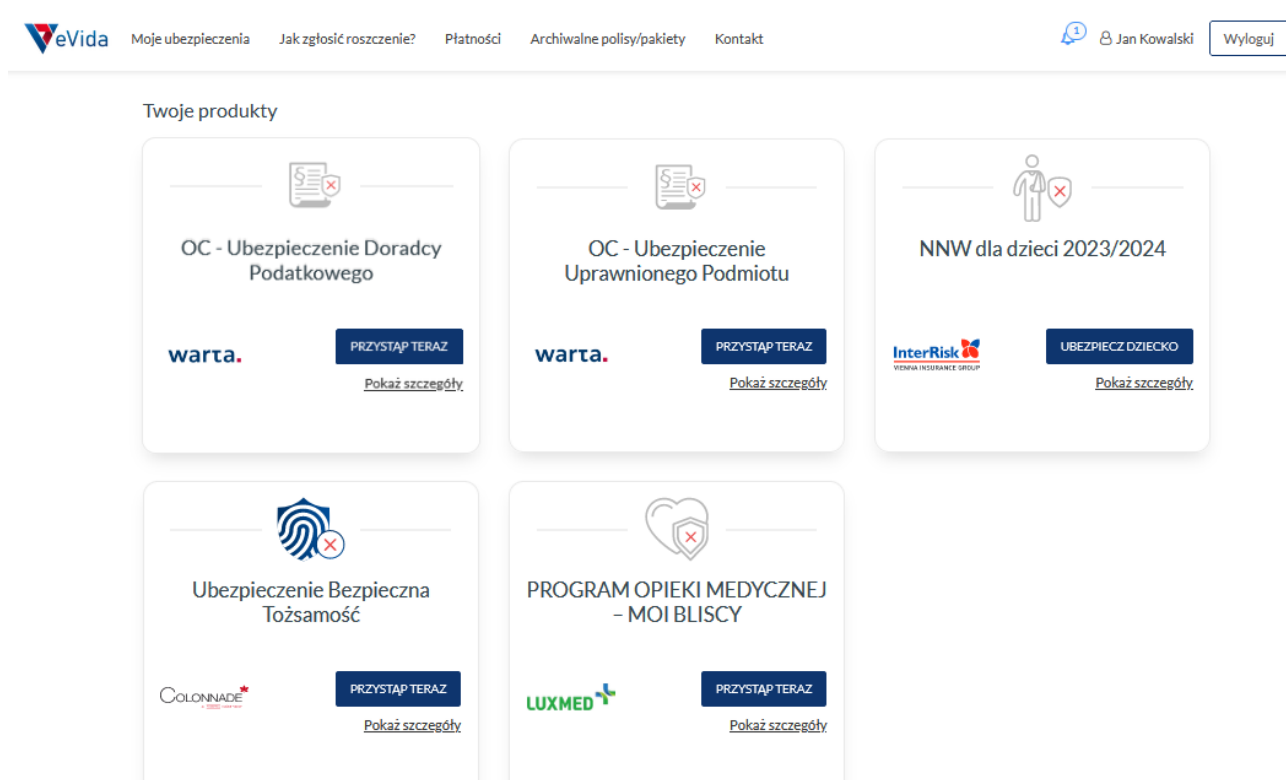

 Szczegóły programu w których znajdziemy komplet dokumentów związanych z ubezpieczeniem oraz niezbędnymi dokumentami do pobrania

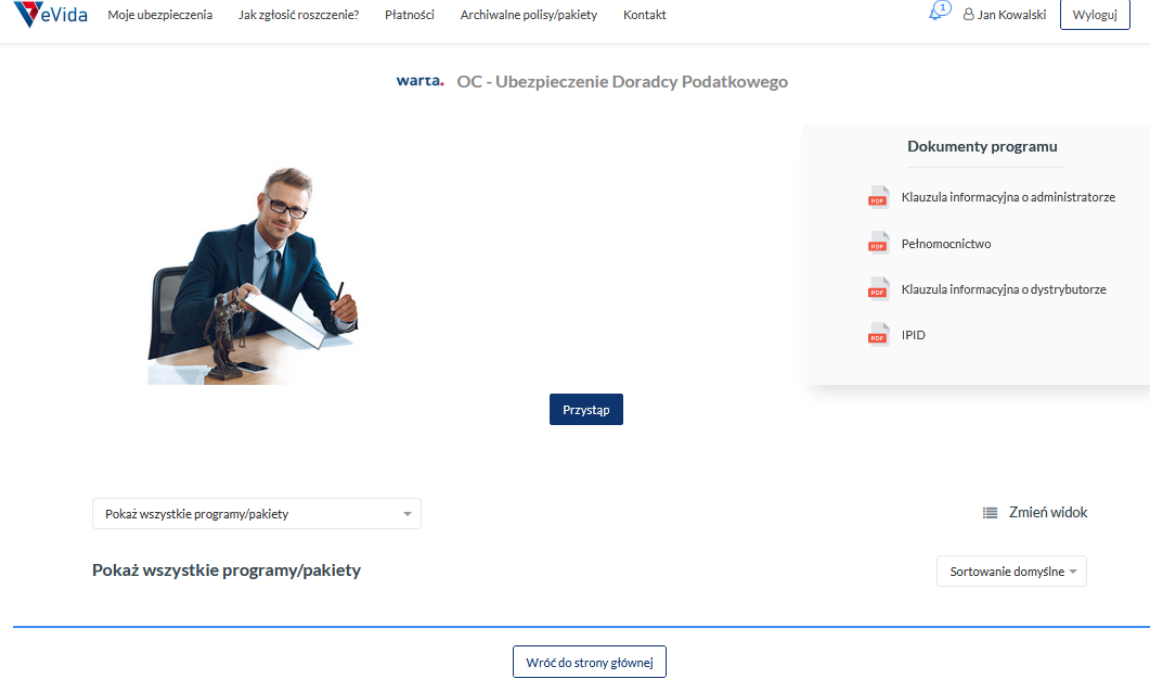

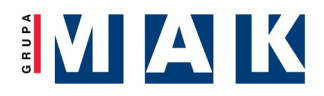

# **ZŁOŻENIE WNIOSKU**

## W kilku prostych i intuicyjcnych krokach należy wypełnić formularz zgłoszeniowy

## Aplikacja weryfikuje na bieżąco prawidłowość zgłoszenia

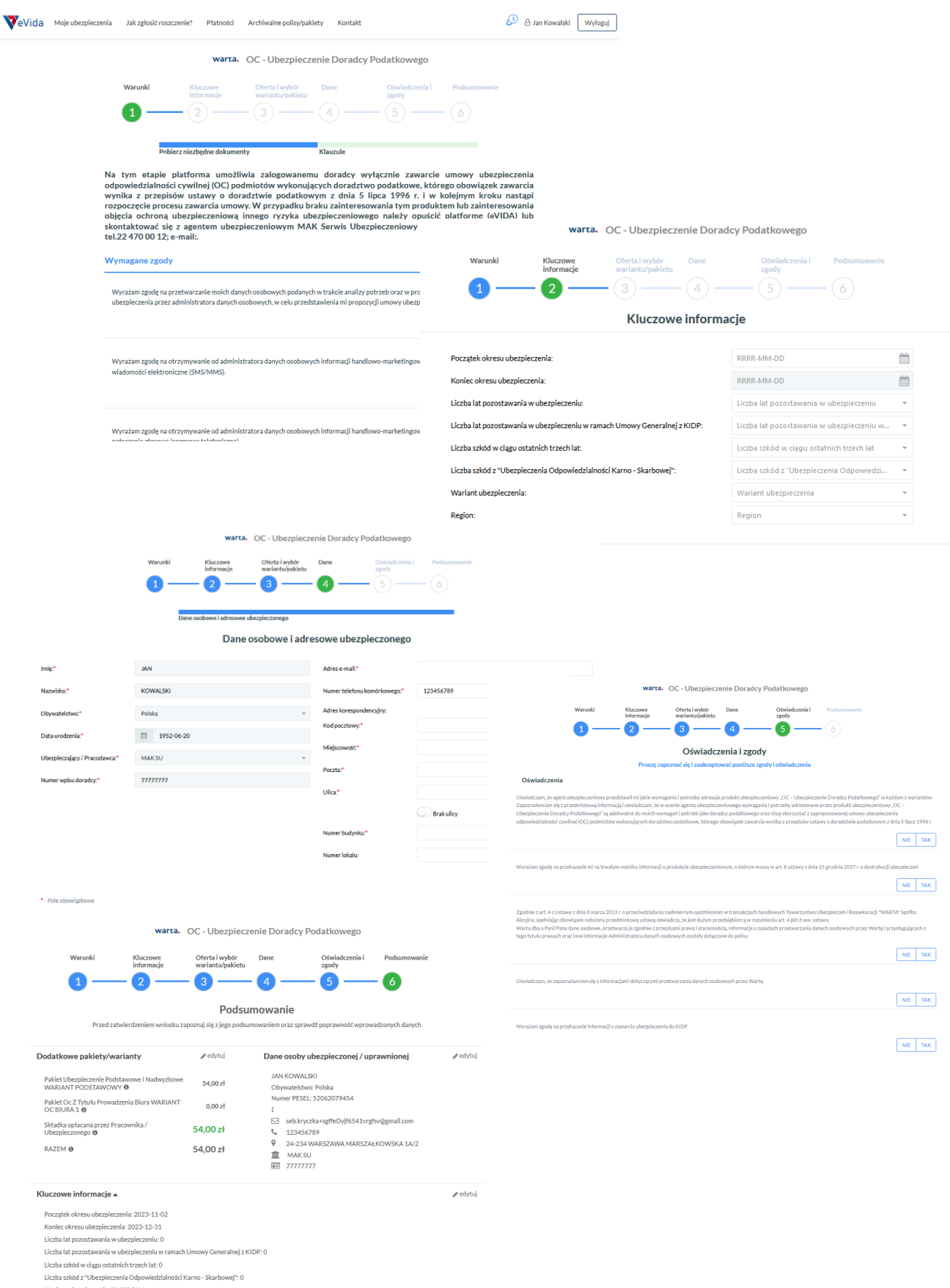

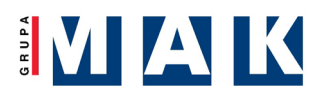

# **Podsumowanie**

- Po prawidłowym przystąpieniu do programu ochrony wniosek otrzymuje status **Oczekuje na zatwierdzenie** i wysyłany jest e-mail potwierdzający złożenie dyspozycji.
- Pamiętaj o opłaceniu należności która podzielona jest na dwie raty.
- Po zatwierdzeniu wniosku przez Administratora, aplikacja wysyła ponownie e-mail potwierdzający zakończenie procesu zgłoszenia.